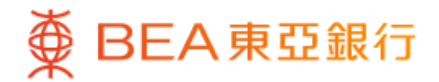

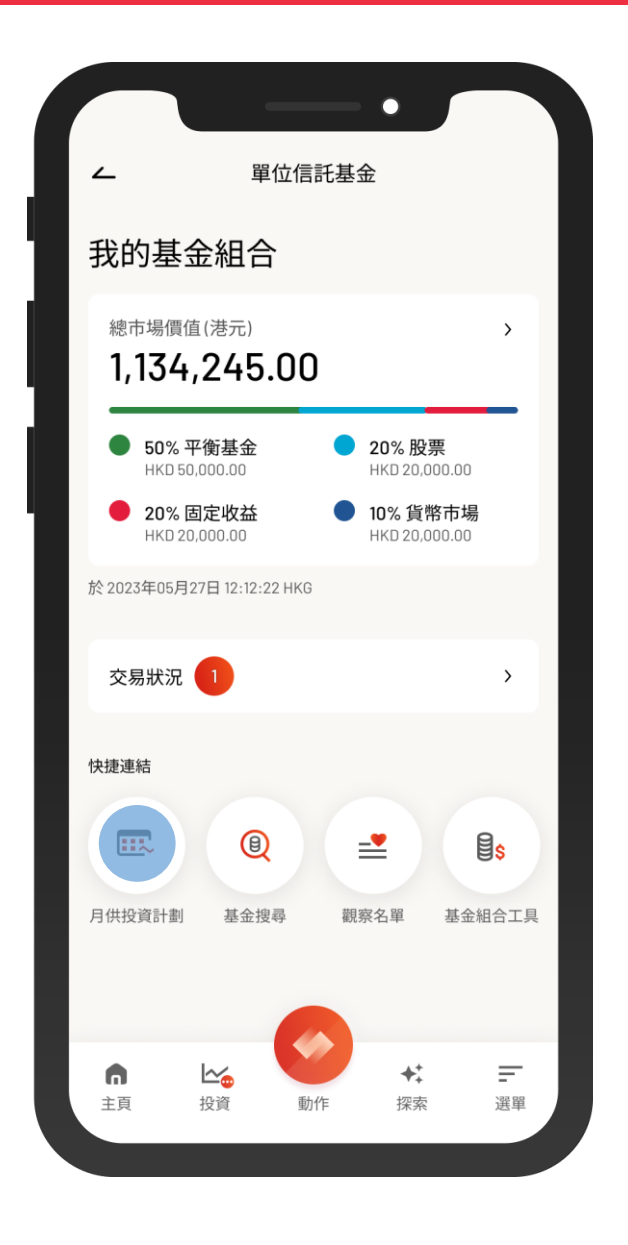

1 · 使用i-Token登入東亞手機銀行

- 按「選單」>「投資」>「單位信託基金 」
- 選擇「月供投資計劃」

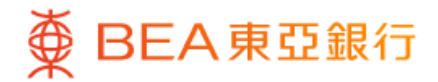

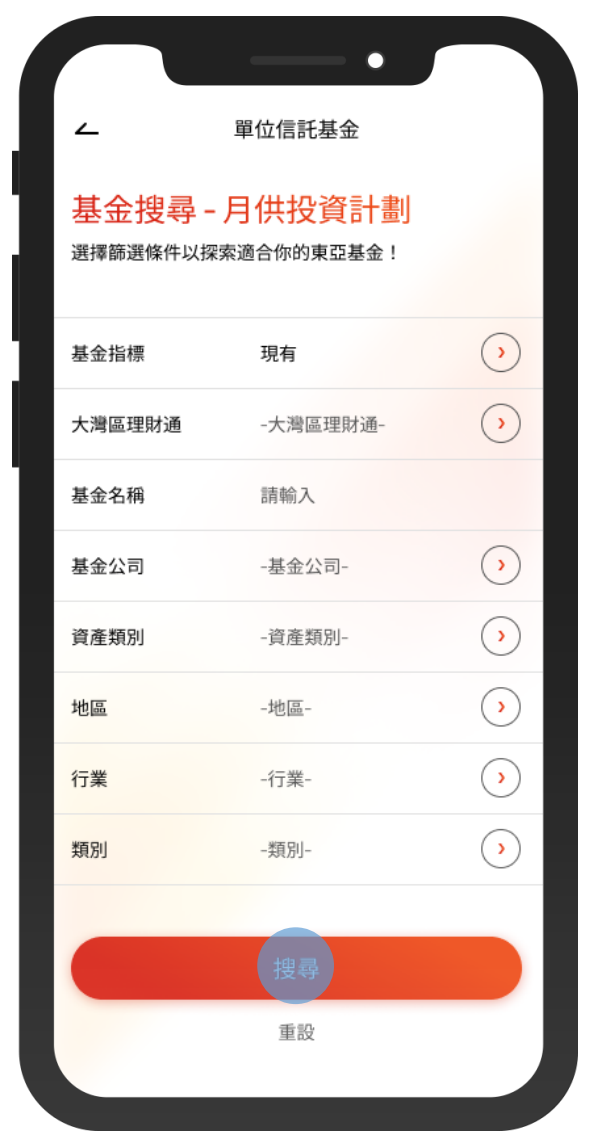

2 • 選擇篩選條件,然後按「搜尋」

 $\overline{\phantom{0}}$ 

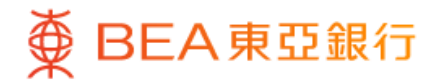

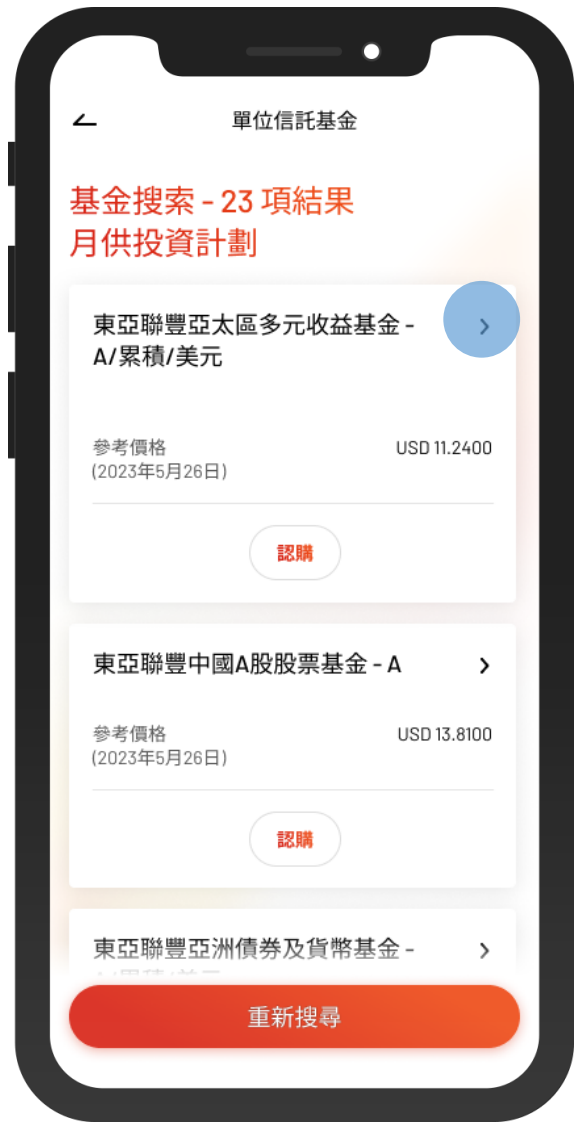

 $\overline{\phantom{0}}$ 

3 • 選擇一款基金以查看詳情

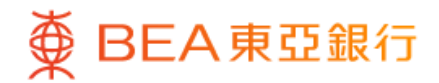

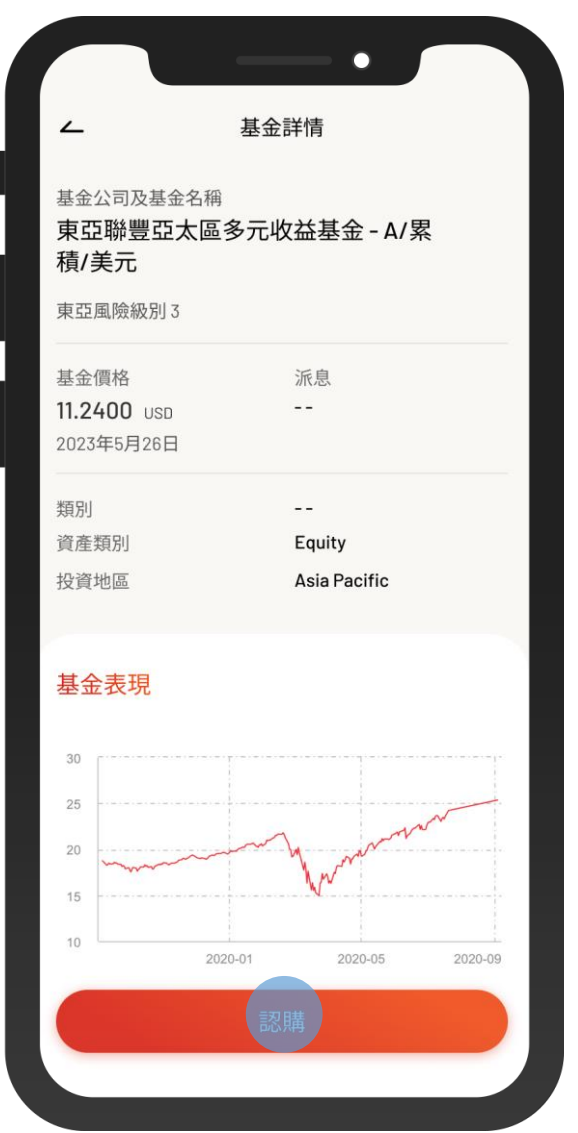

4 · 查看基金詳情,然後按「認購」

 $\overline{\phantom{a}}$ 

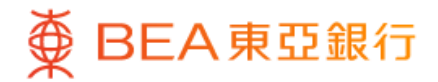

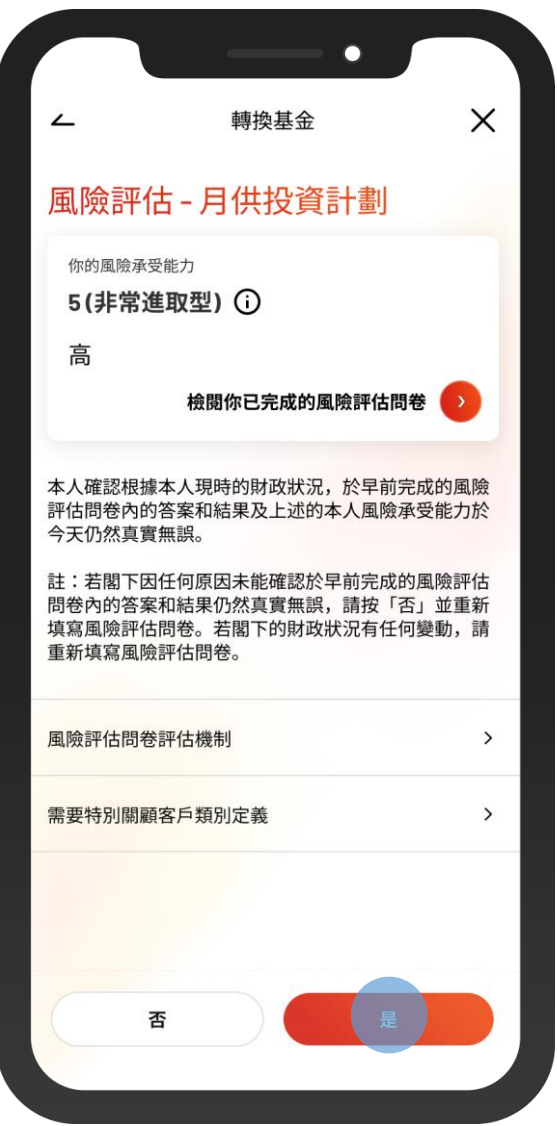

5 • 查看你的風險評估,然後按「是」進行確認

 $\overline{\phantom{a}}$ 

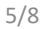

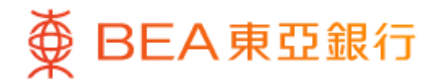

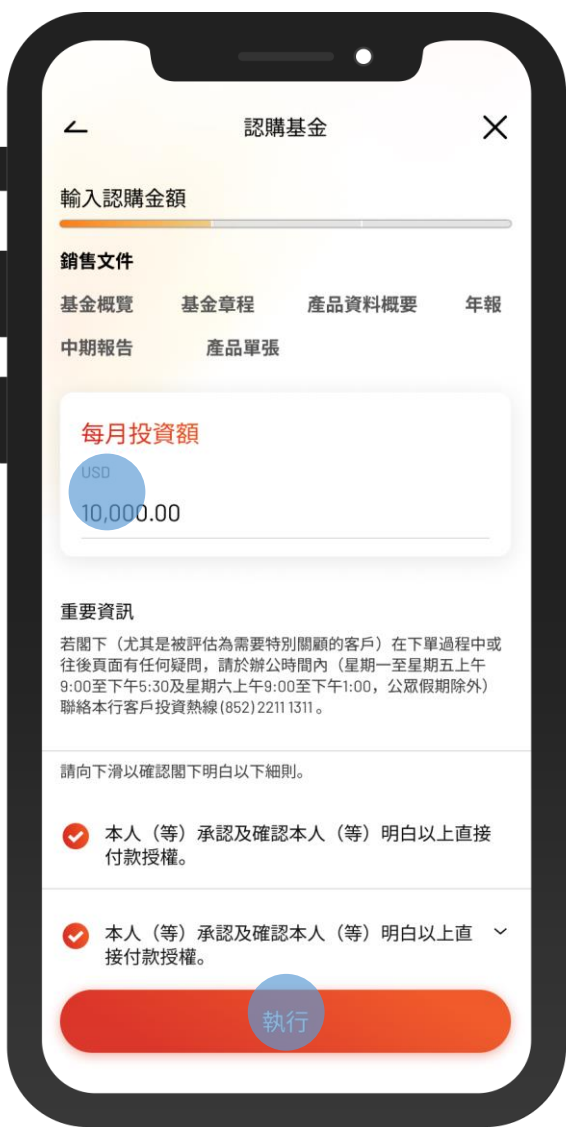

• 輸入「每月投資額」並剔選確認聲明(如有) 6 • 按「執行」

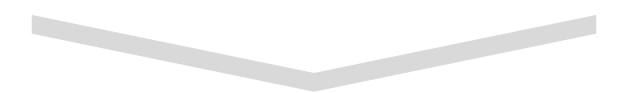

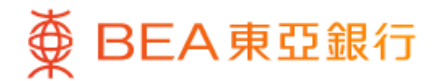

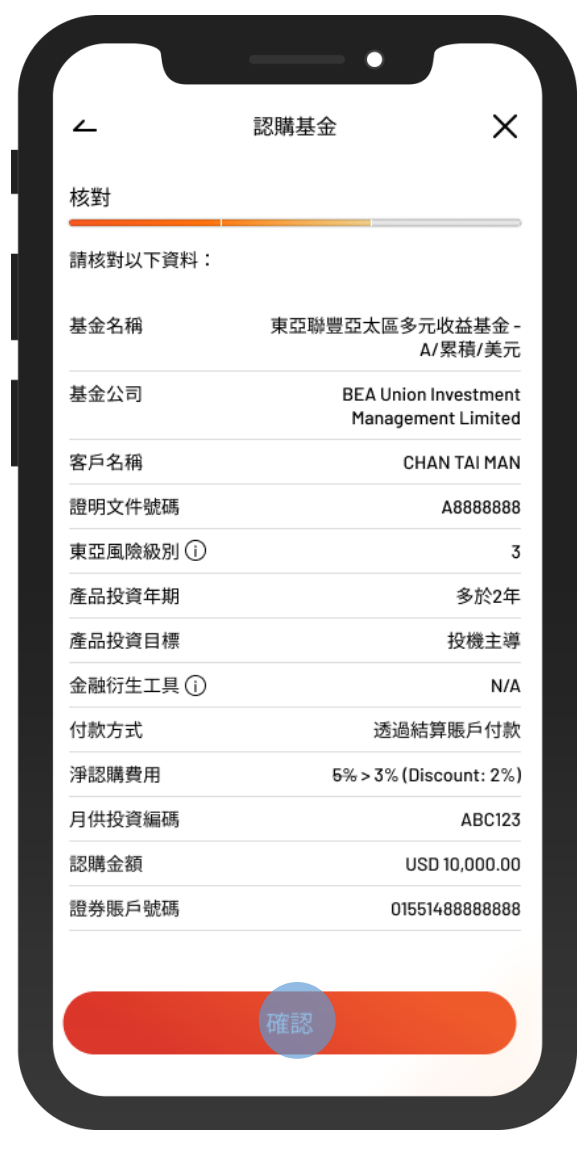

• 核對交易資料並剔選確認聲明(如有) 7 • 按「確認」

 $\overline{\phantom{0}}$ 

 $\overline{\phantom{0}}$ 

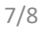

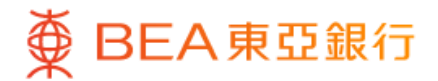

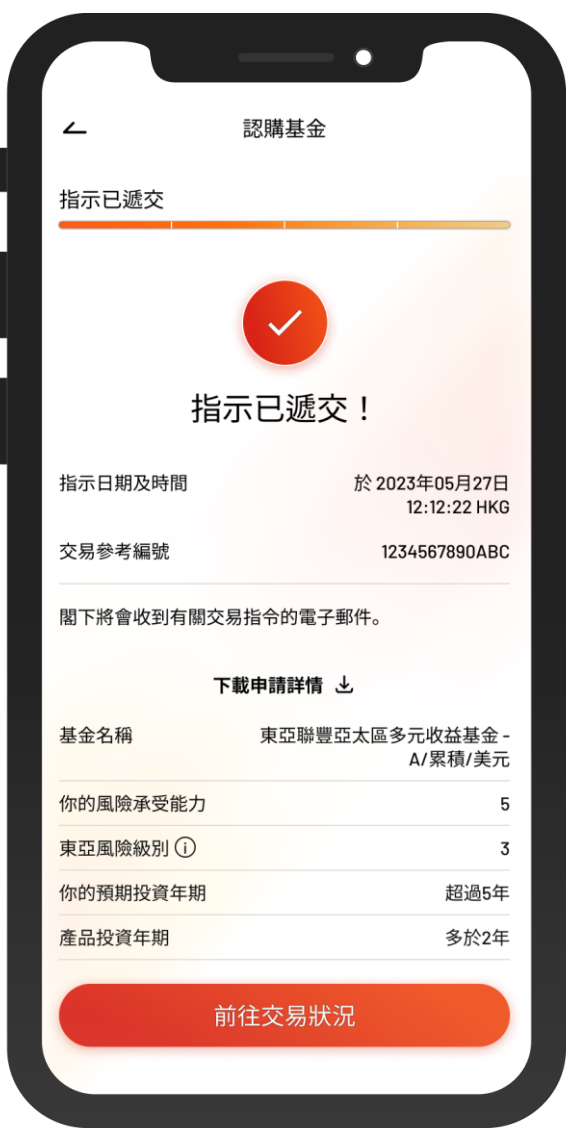

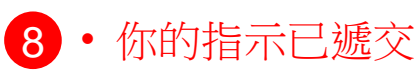